# **Come inserire un invito Meet su Classroom**

**Entrare nel proprio account icsagostino e cliccando sulla matrice delle App, entrare in Classroom** 

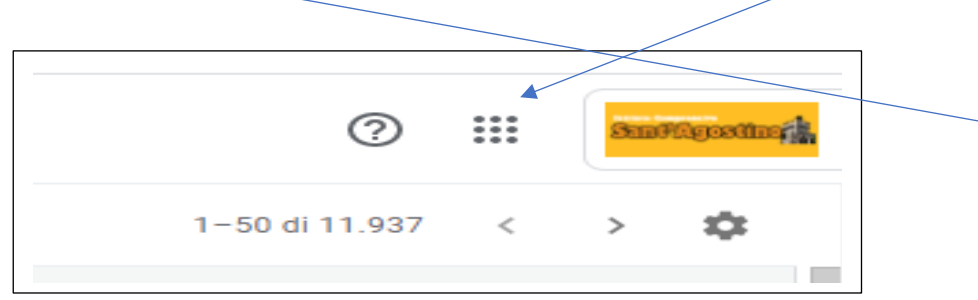

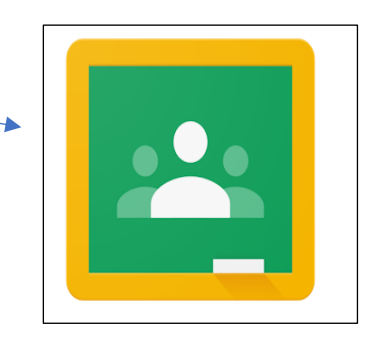

**Entrare nella classe in cui bisogna inserire l'invito MEET**

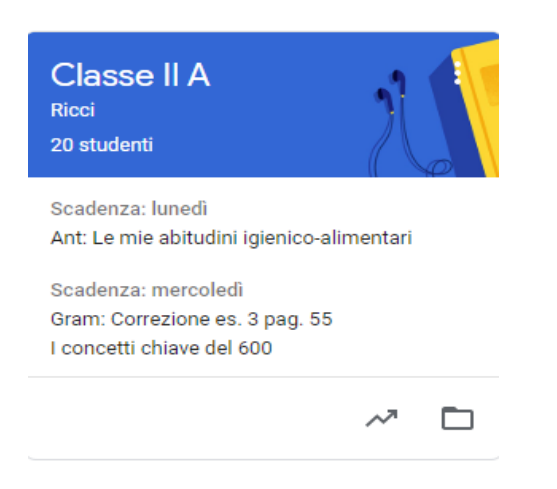

## **Cliccare su LAVORI DEL CORSO**

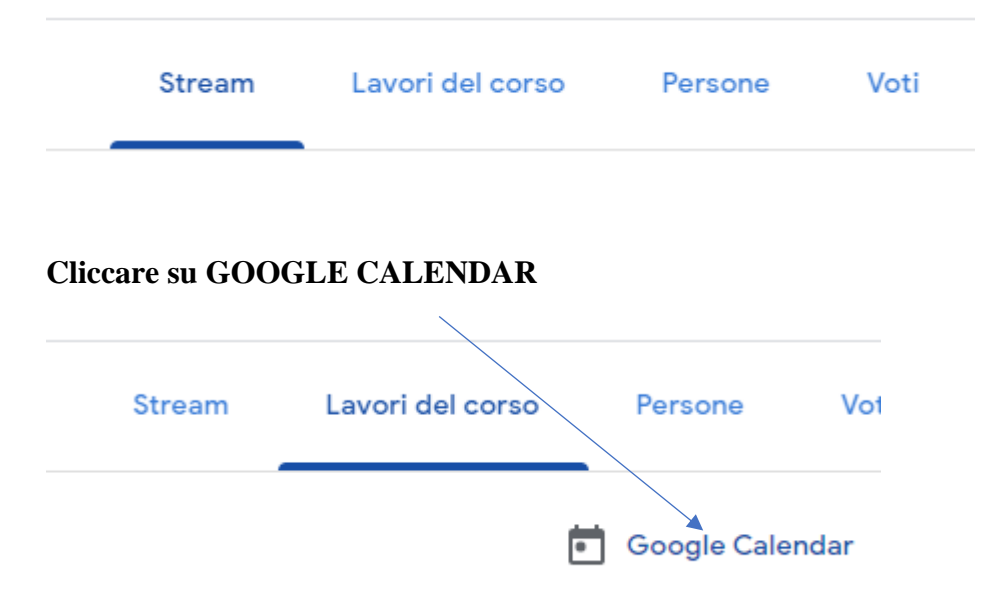

**Si apre la finestra di Calendar e qui cliccare sulla fascia oraria in cui si vuole inserire l'appuntamento di videoconferenza con MEET.** 

**Si apre questa finestra in cui bisogna mettere il titolo dell'appuntamento. Poi cliccare su AGGIUNGI LUOGO O CONFERENZA**

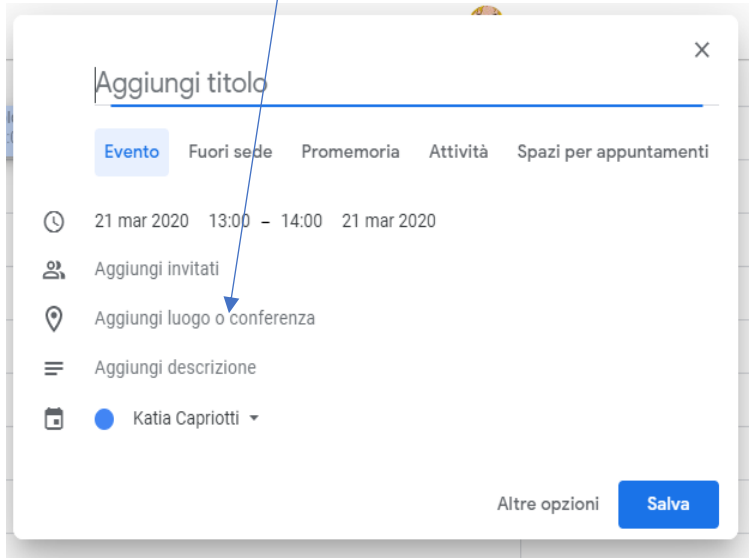

#### **Successivamente cliccare su VIDEOCONFERENZA**

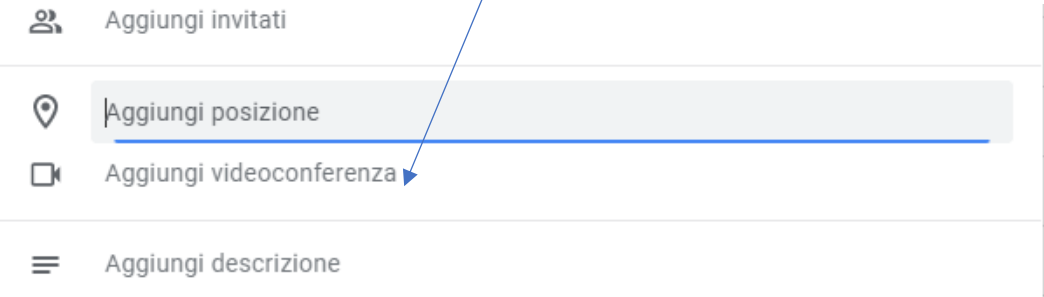

#### **Automaticamente si formerà il codice dell'incontro MEET che si sta organizzando.**

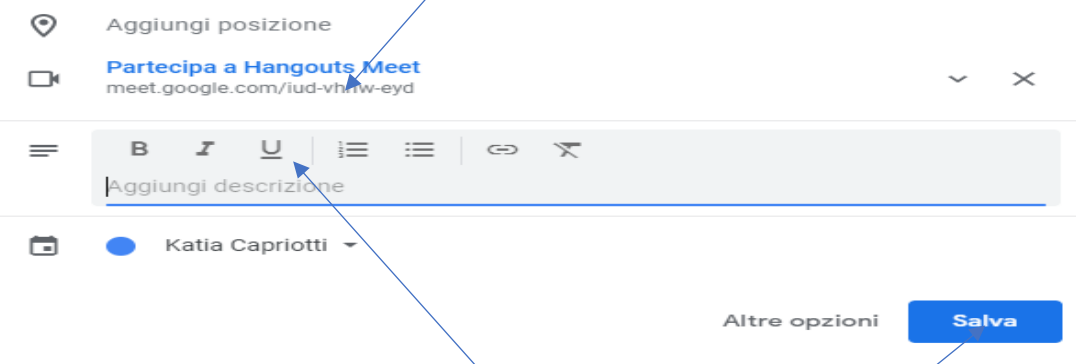

**Eventualmente si può inserire una descrizione sul tema della videoconferenza. Selezionare e copiare il codice MEET e poi cliccare su SALVA.**

 $+$  . Crea **自** Compito  $\Box$ <sub>1</sub>  $\hat{=}$  Compito con quiz ? Domanda  $\blacksquare$  Materiale 률 Riutilizza un post

**Tornare in Classroom e in Lavori del corso cliccare su CREA e poi su MATERIALE**

**Dopo aver inserito il titolo, incollare il codice MEET precedentemente copiato o nella Descrizione o usando il comando AGGIUNGI e poi LINK.**

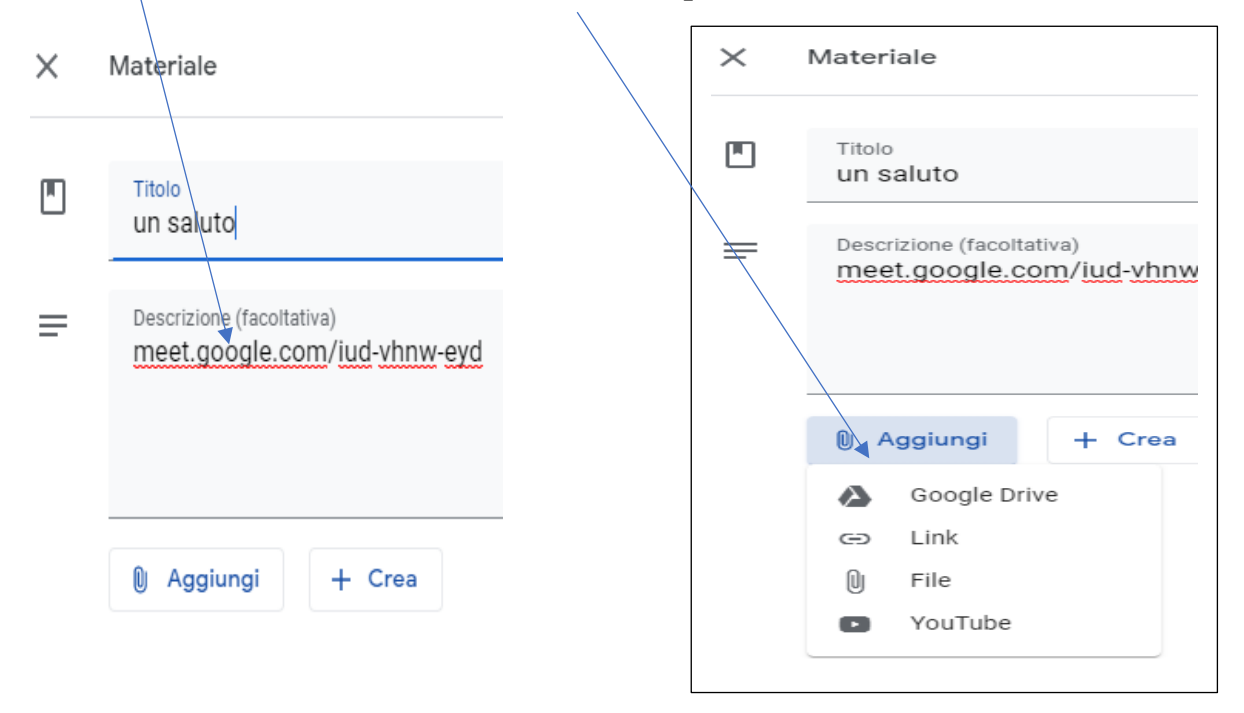

### **Infine cliccare su PUBBLICA**

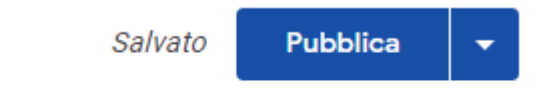